## **EndNote X6** 個人安裝說明

1. 請於所屬單位網頁下載出 ENX6Inst.msi 和 License.dat 兩個檔案,並確認兩 個檔案存放於相同路徑

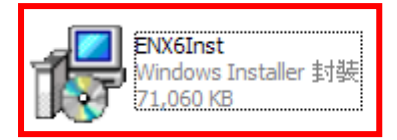

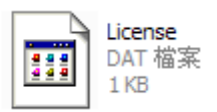

2. 點選 ENX6Inst.msi 開始安裝,出現"開啓檔案-安全性警告"視窗,點選"執行" ★點選 **ENX6Inst.msi** 前,請先將所有開啟的 **Office** 文件關閉★

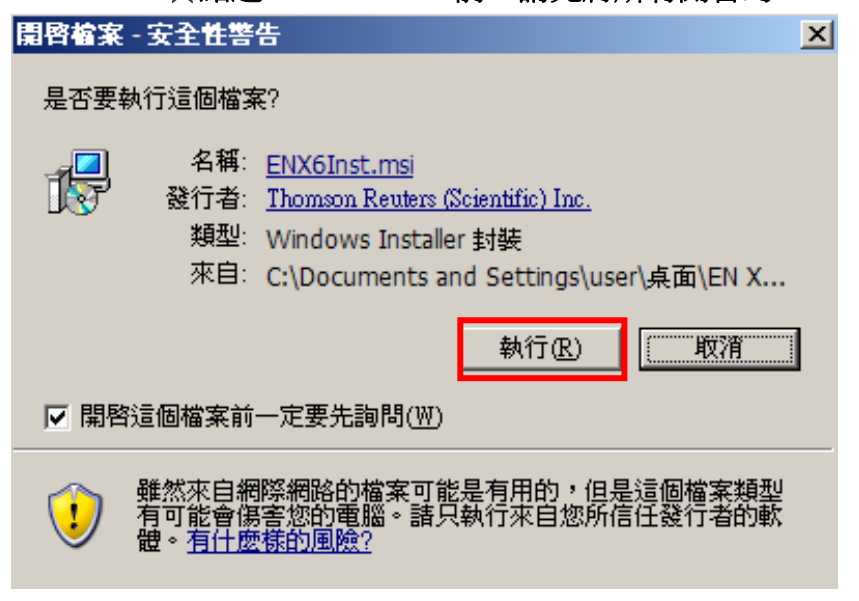

3. 出現"EndNote X6 Setup"視窗,點選"Next>"

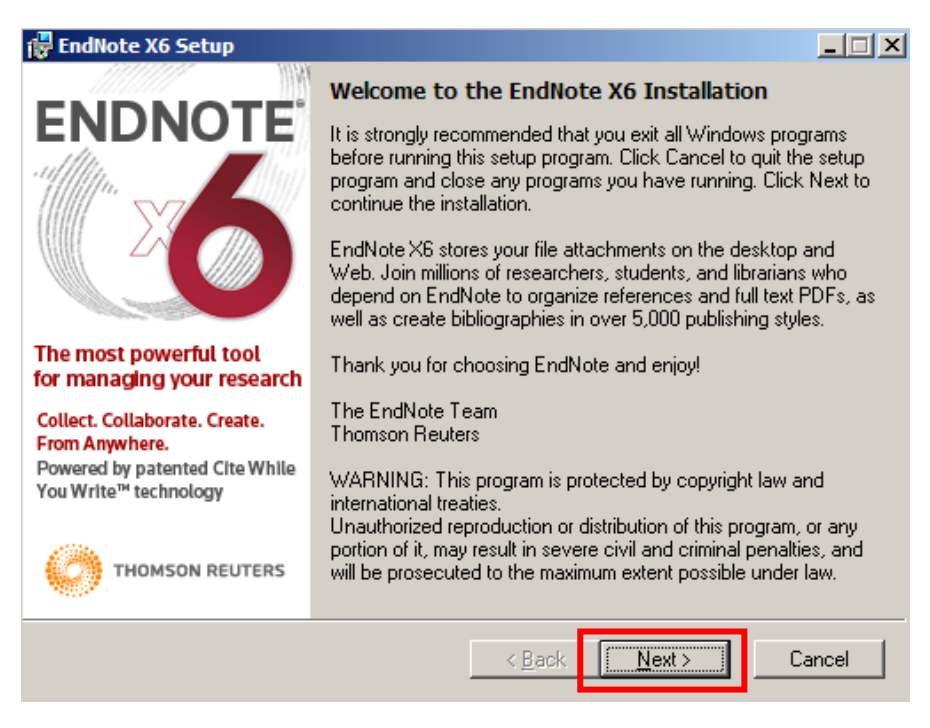

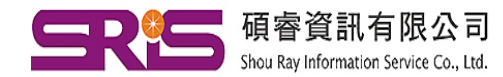

23511新北市中和區建一路166號10樓 80660高雄市前鎮區中山二路2號24樓之6

Tel: (02)8226-8587 Fax: (02)8226-5022 40651台中市北屯區文心路4段696號4樓之1 Tel: (04)2237-2123 Fax: (04)2237-0908 Tel: (07)333-7702 Fax: (07)333-9348

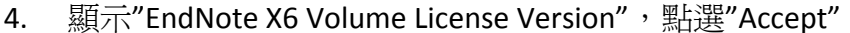

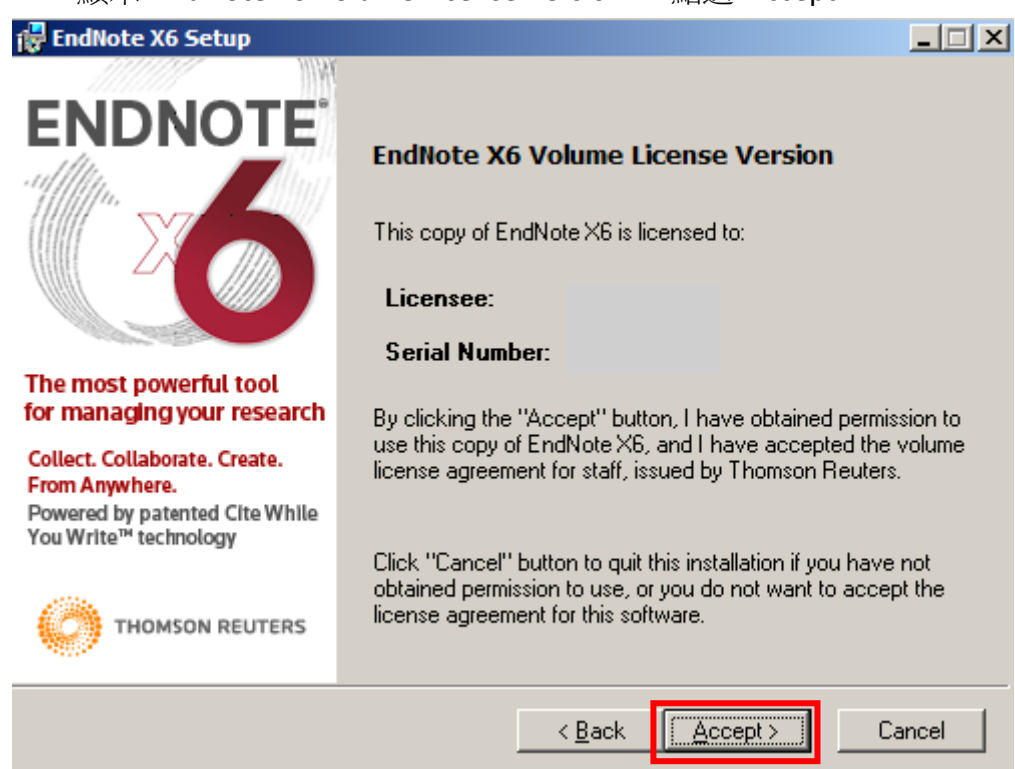

5. 顯示"Read Me Information",請點選"Next>"

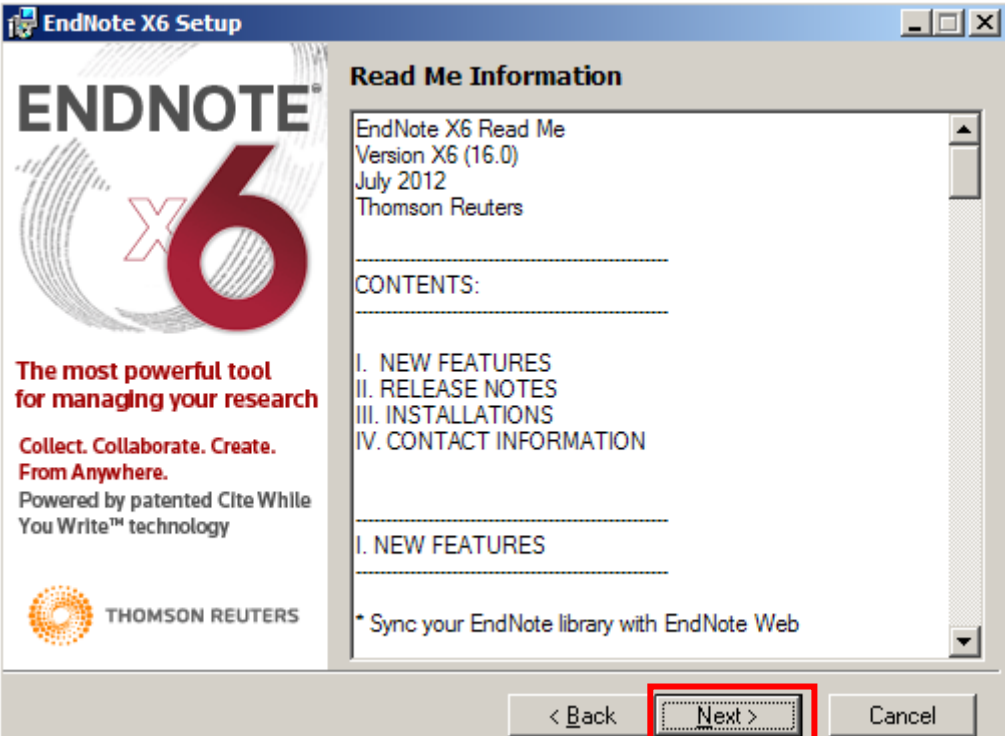

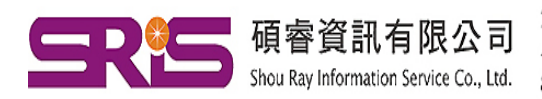

23511新北市中和區建一路166號10樓 80660高雄市前鎮區中山二路2號24樓之6

Tel: (02)8226-8587 Fax: (02)8226-5022 40651台中市北屯區文心路4段696號4樓之1 Tel: (04)2237-2123 Fax: (04)2237-0908 Tel: (07)333-7702 Fax: (07)333-9348

6. 顯示"End User License Agreement",勾選"I accept the license agreement",請 點選"Next>"

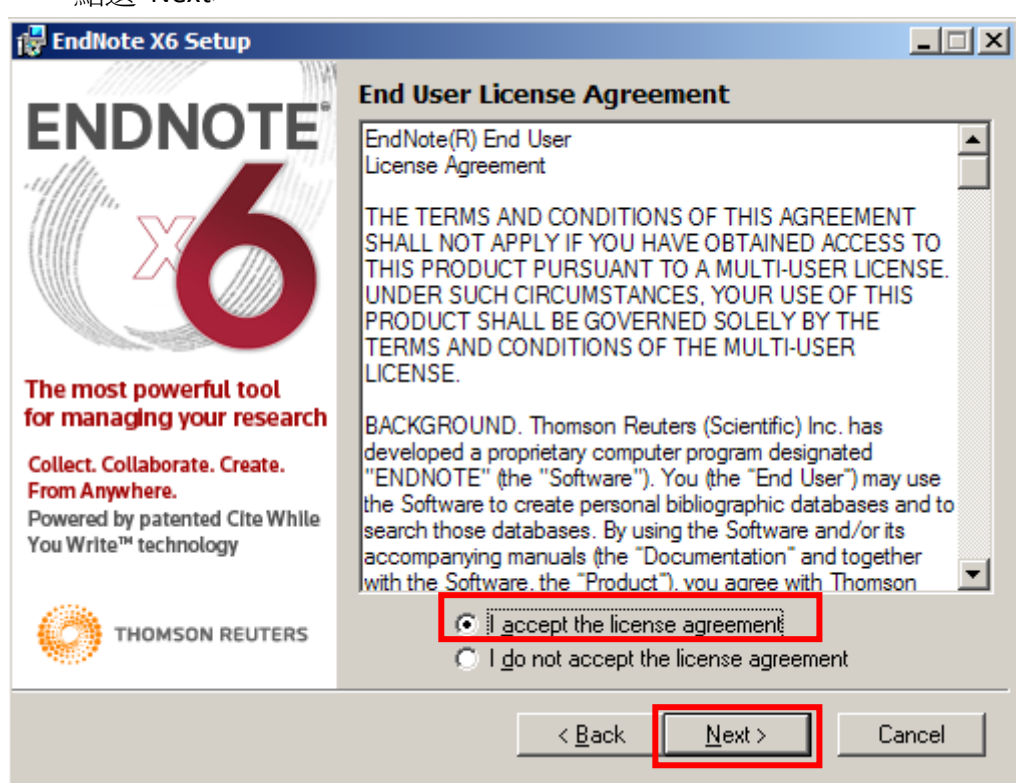

## 7. 選擇安裝模式,點選"Next>"

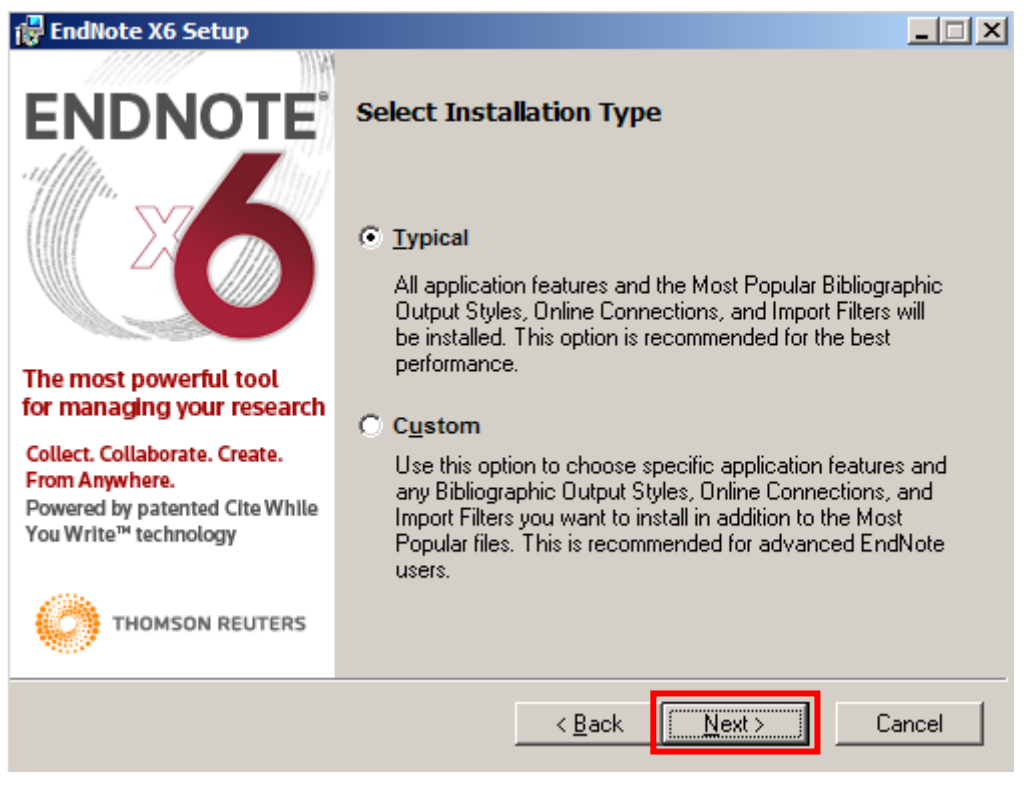

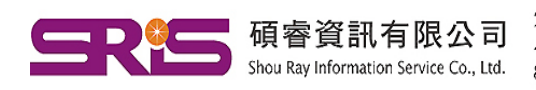

23511新北市中和區建一路166號10樓 40651台中市北屯區文心路4段696號4樓之1 Tel: (04)2237-2123 Fax: (04)2237-0908 80660高雄市前鎮區中山二路2號24樓之6

Tel: (02)8226-8587 Fax: (02)8226-5022 Tel: (07) 333-7702 Fax: (07) 333-9348

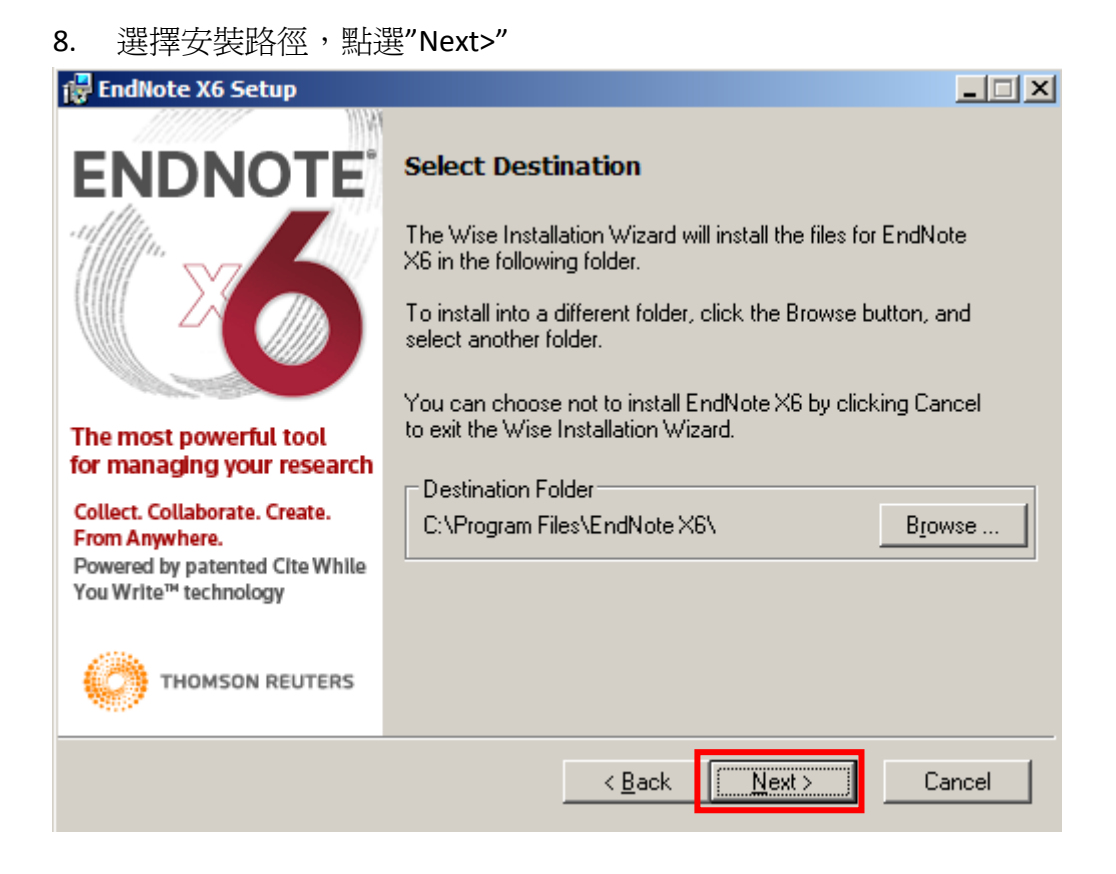

9. 勾選 Use Endnote as my default citation manager (將 EndNote X6 設成預設書 目管理軟體),點選"Next>"

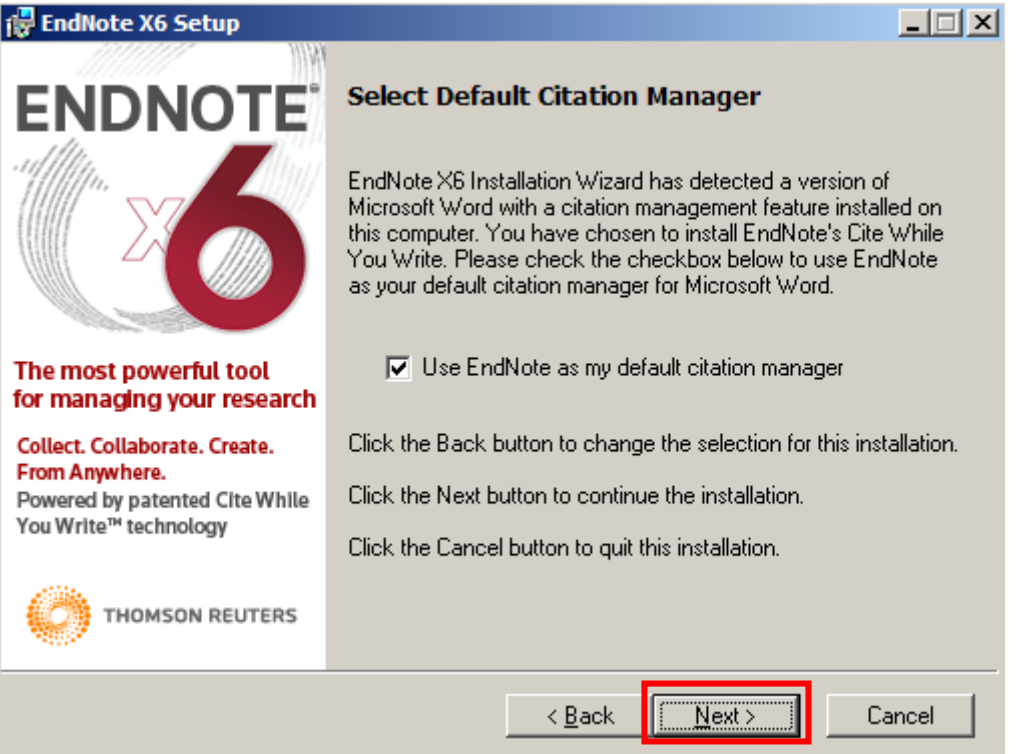

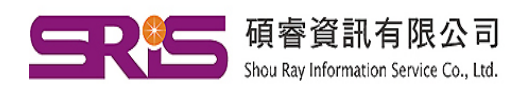

23511新北市中和區建一路166號10樓 80660高雄市前鎮區中山二路2號24樓之6

40651台中市北屯區文心路4段696號4樓之1 Tel: (04)2237-2123 Fax: (04)2237-0908 Tel: (07)333-7702 Fax: (07)333-9348

## 10. 開始安裝程序,點選"Next>"

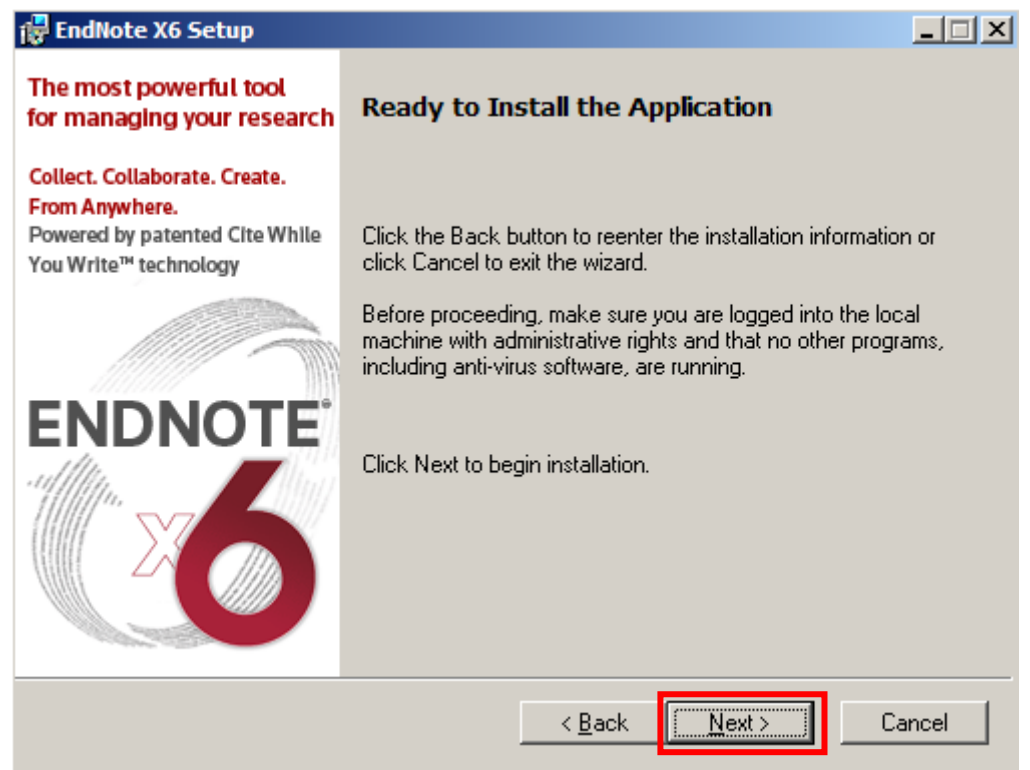

## 11. 出現進行安裝程序畫面

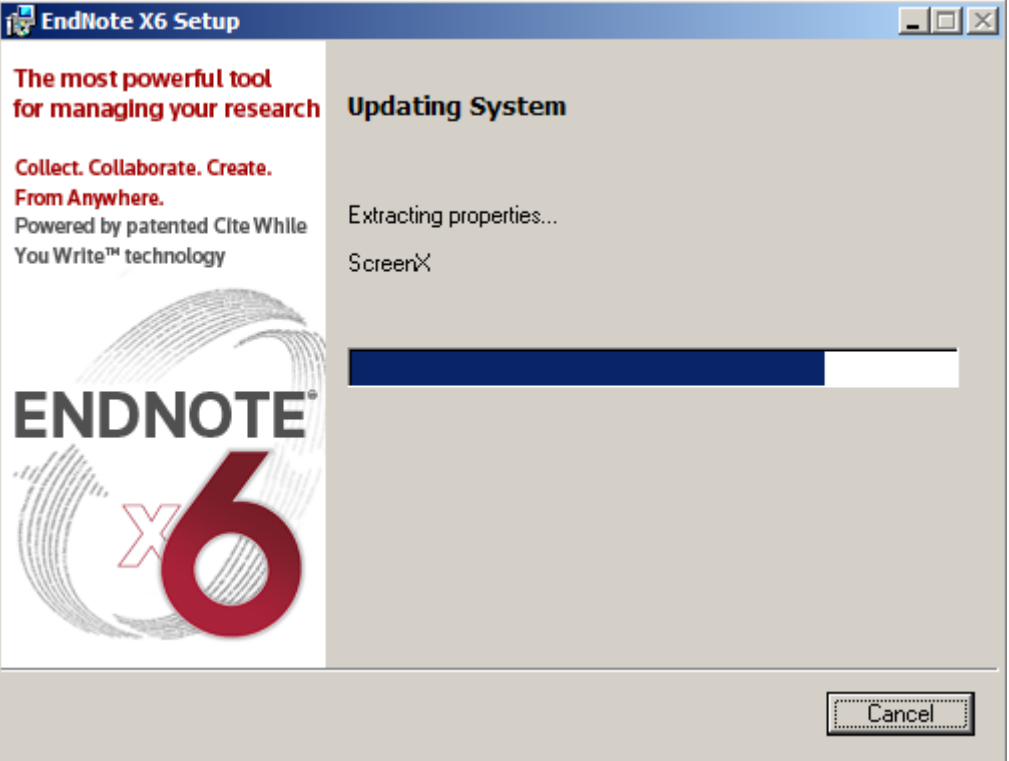

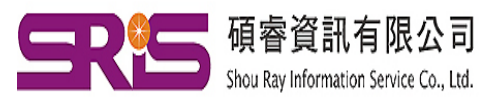

23511新北市中和區建一路166號10樓 40651台中市北屯區文心路4段696號4樓之1 Tel: (04)2237-2123 Fax: (04)2237-0908 80660高雄市前鎮區中山二路2號24樓之6

Tel: (02)8226-8587 Fax: (02)8226-5022 Tel: (07)333-7702 Fax: (07)333-9348

12. 出現"EndNote X6 has been successfully installed",點選"Finsih",完成安裝

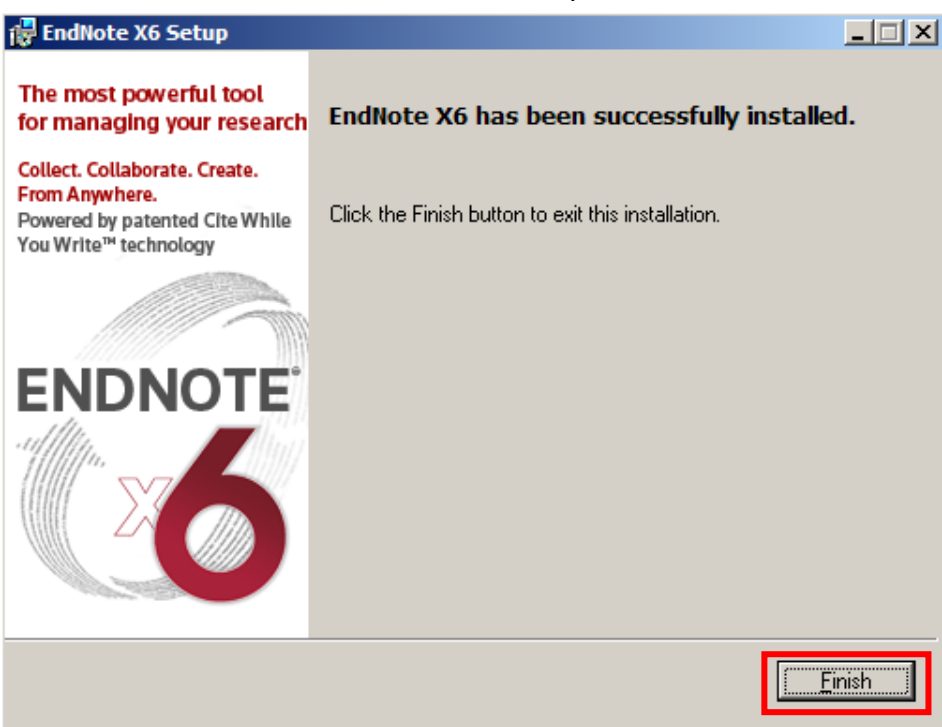

13. 點選電腦左下方的"開始",點選"程式集"或"所有程式",再點選"EndNote" 中的"EndNote Program",即可建立個人的" EndNote Library"

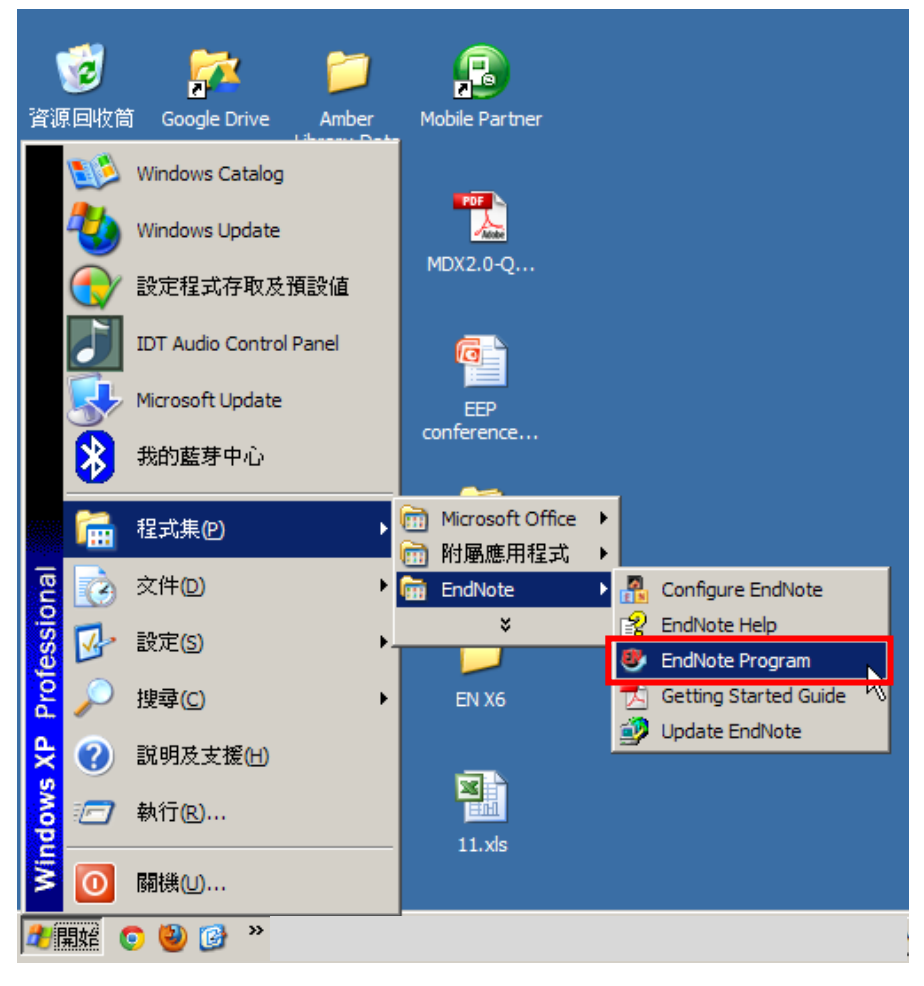

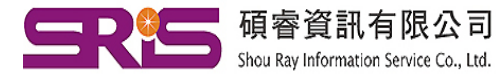

23511新北市中和區建一路166號10樓 Shou Ray Information Service Co., Ltd. 80660高雄市前鎮區中山二路2號24樓之6

Tel: (02)8226-8587 Fax: (02)8226-5022 40651台中市北屯區文心路4段696號4樓之1 Tel: (04)2237-2123 Fax: (04)2237-0908 Tel: (07)333-7702 Fax: (07)333-9348